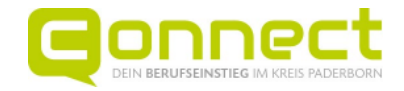

# Anleitung zur Buchung BFE-Tag

Auf den folgenden Seiten kannst du nachlesen, wie du deinen Berufsfelderkundungstag auf der Connect-Plattform buchen kannst.

Wir wünschen dir einen interessanten Einblick und gutes Gelingen.

**1. Registriere dich auf der der Connect-Plattform als Schüler/in**

Die Buchung ist nur möglich, wenn du auf der Homepage der Connect angemeldet bist. Hierzu musst du dich zunächst einmalig registrieren. https://unternehmen.connect-pb.de/register

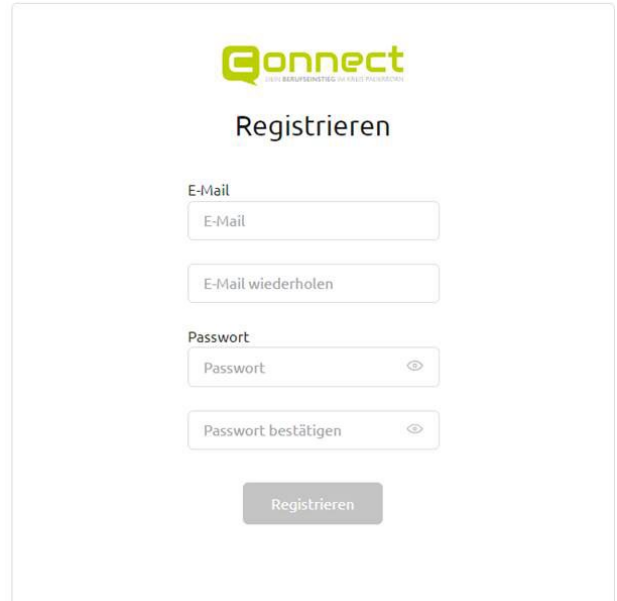

Gib deine E-Mail-Adresse an. Dies ist die Adresse, über die du später auch Benachrichtigungen zu deinen gebuchten Terminen erhältst.

**WICHTIG:** Speichere das Passwort direkt auf deinem Rechner/Smartphone ab und schreibe es dir auch sicherheitshalber noch einmal auf.

Wenn du einen öffentlichen Rechner benutzt, der auch von anderen genutzt wird (z. B. im Computerraum in der Schule), schreibe dir nur das Passwort auf und speichere es nicht ab.

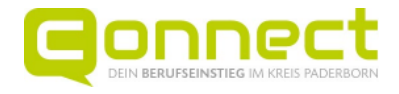

Danach kannst du dich immer anmelden und anschließend buchen. <https://unternehmen.connect-pb.de/login>

## **Gonnect**

#### Schüler und Schülerinnen Anmeldung

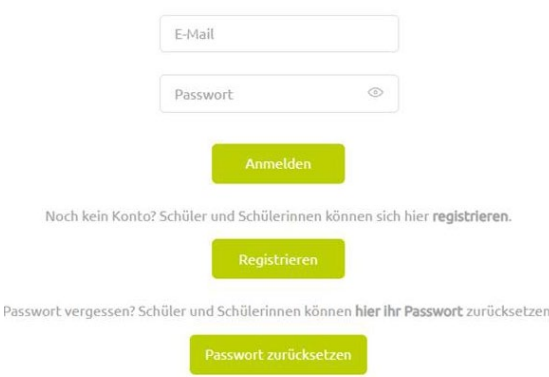

#### **2. Wähle ein Unternehmen aus und buche deinen Berufsfelderkundungstag**

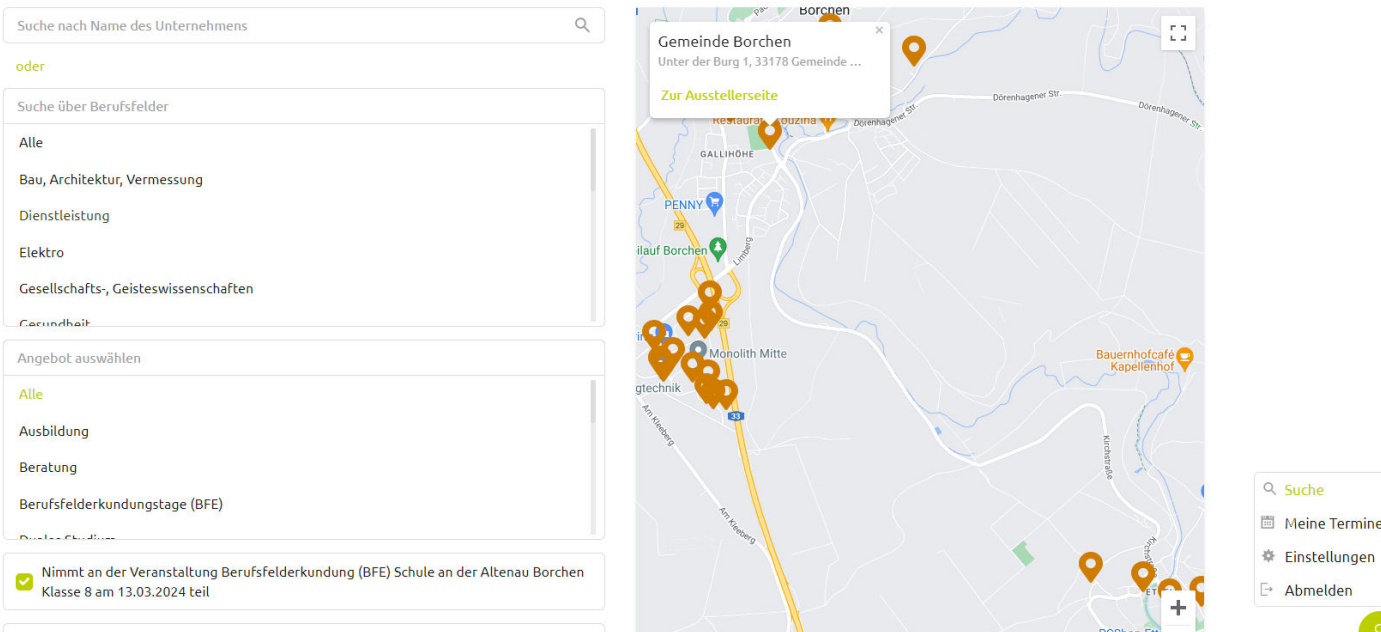

Finde hier deinen Einstieg, um durchzustarten!

Mögliche Unternehmen werden dir durch eine Suche in der Unternehmenskarte angezeigt: **Setzte das**  Häkchen bei "Nimmt an der Veranstaltung Berufsfelderkundung (BFE) ... teil" und nutze auch den Filter für die Suche über Berufsfelder. Klicke anschließend auf das Unternehmen, bei dem du deinen Berufsfelderkundungstag buchen möchtest.

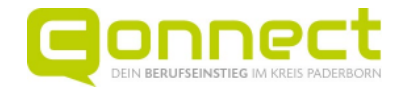

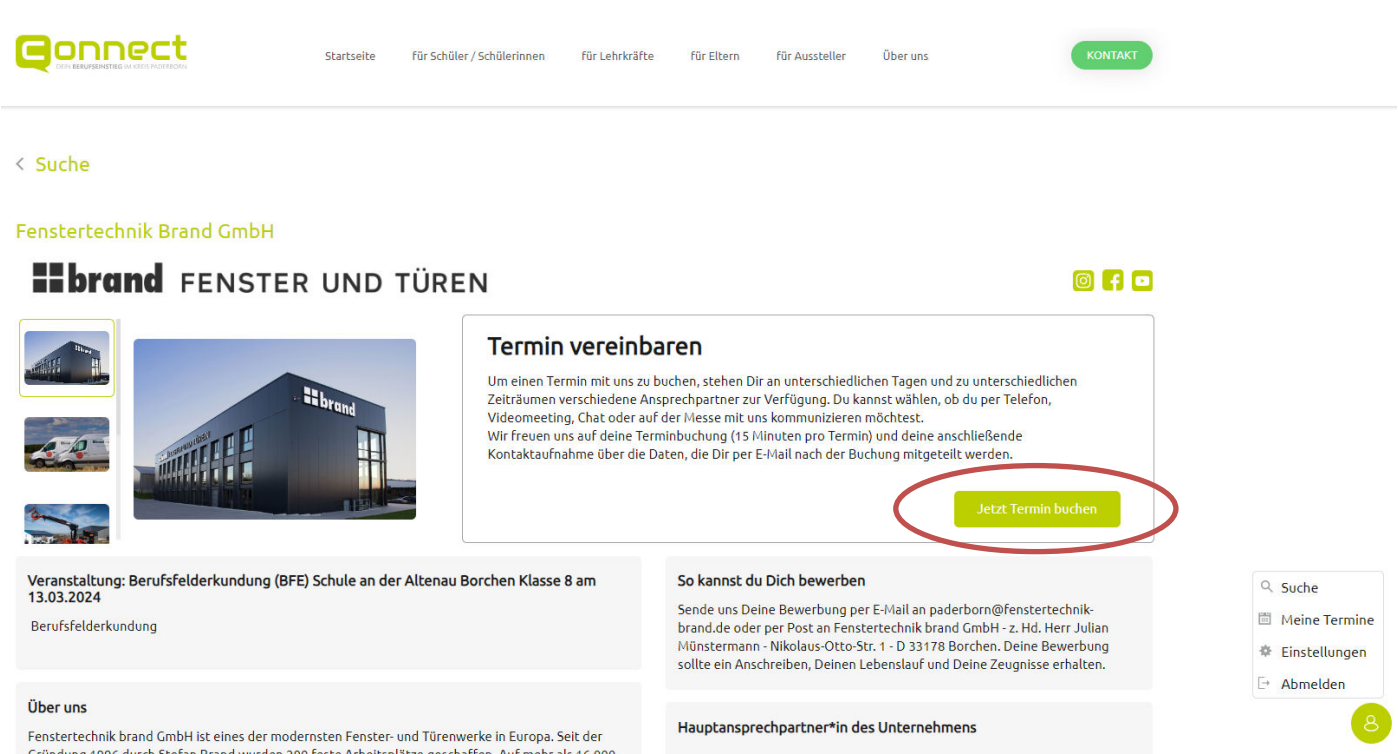

#### Oben rechts findest du das Feld "Termin vereinbaren".

**Klicke auf "Jetzt Termin buchen".** Tipp: Wenn der Button grau ist, hast du dich noch nicht registriert oder angemeldet.

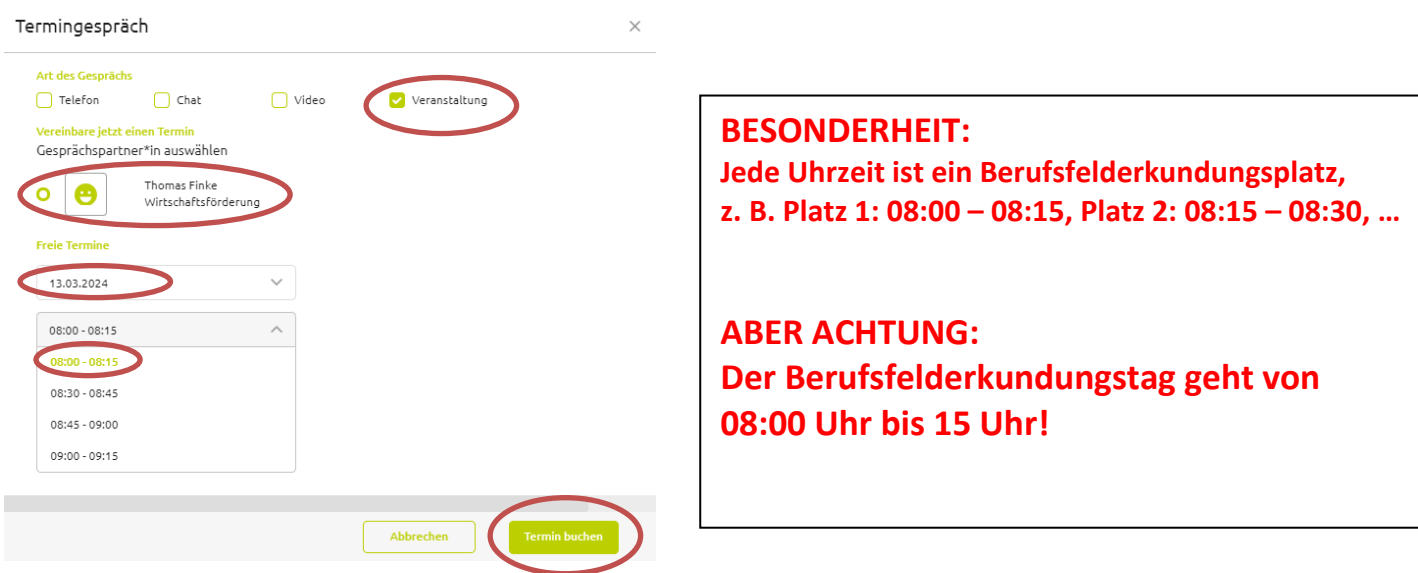

Wähle aus, dass du einen Termin mit der Art "Veranstaltung" durchführen möchtest und hake den Gesprächspartner an. Danach kannst du den Tag und die Uhrzeit auswählen und anschließend über den Button "Termin buchen" verbindlich buchen.

In deinem E-Mail-Programm findest du anschließend eine Bestätigung der Buchung.

**TIPP:** Falls du die Bestätigungs-E-Mail nicht gleich im Posteingang hast, schau auch mal in deinem SPAM-Ordner nach.

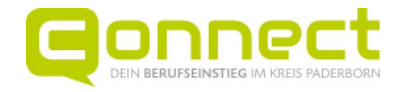

#### **3. Schaue dir deinen gebuchten Termin an**

Finde hier deinen Einstieg, um durchzustarten!

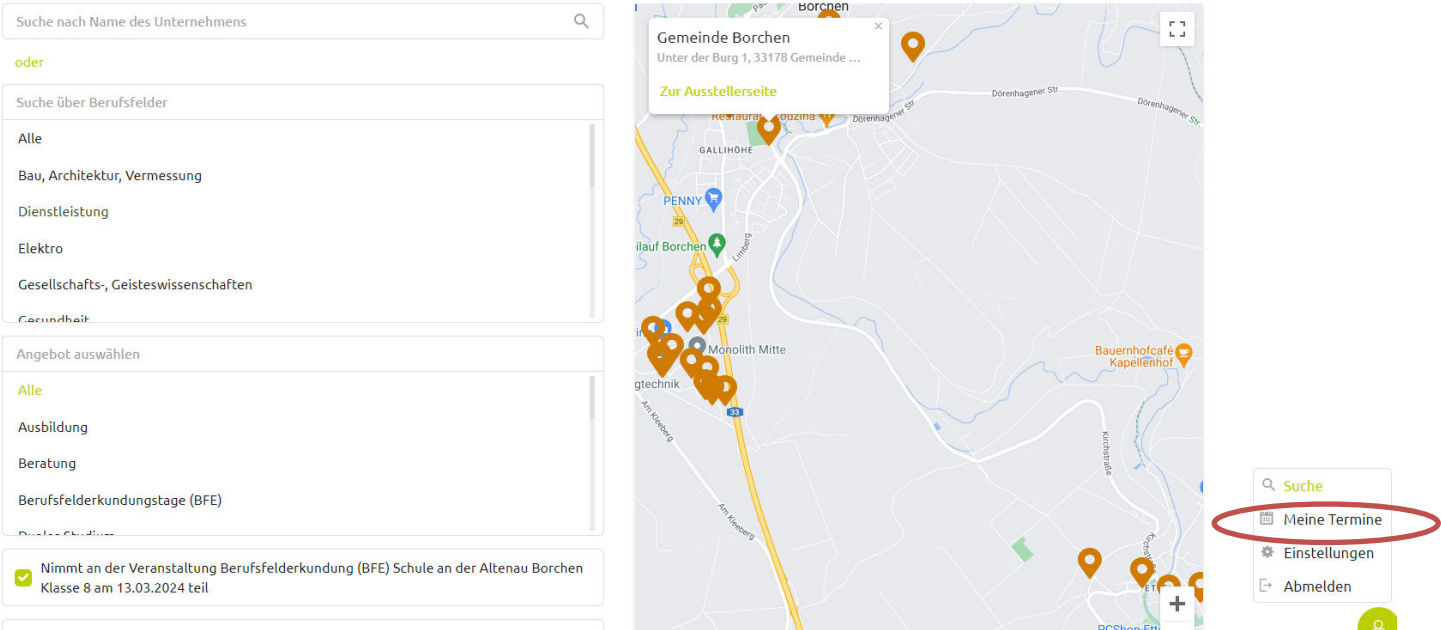

Deinen gebuchten Berufseinstiegstag kannst du dir jederzeit auf der Homepage der Connect anzeigen lassen. Wenn du bereits eingeloggt bist, klicke einfach auf die Figur unten rechts auf der Seite der Unternehmenskarte. Oder du gehst im Schülerbereich auf "Deine Terminübersicht".

Nun hast du alle Termine im Überblick.

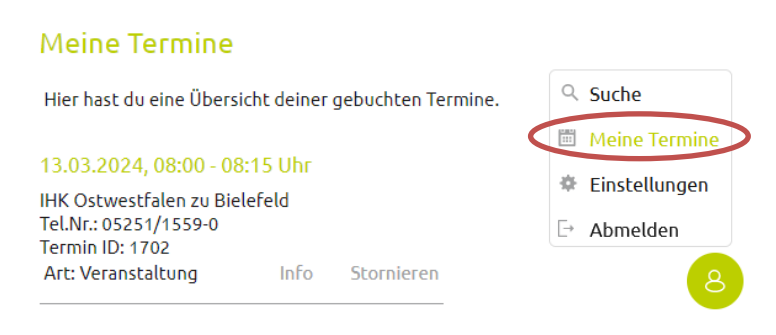

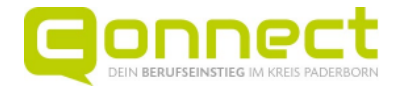

#### **4. Abmelden**

Wenn du keine weiteren Termine buchen möchtest und einen öffentlich zugänglichen Rechner benutzt, dann denke daran, dich abzumelden.

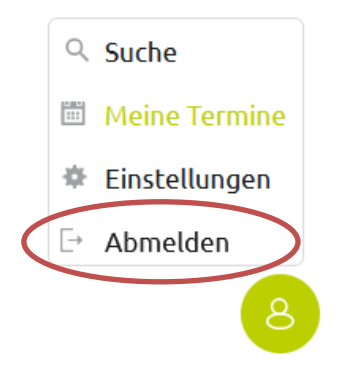

### **5. Storniere einen Termin, falls du diesen doch nicht wahrnehmen kannst**

Wir bitten dich, den gebuchten Termine auch tatsächlich wahrzunehmen, da die Unternehmen sich extra Zeit nehmen, damit sie dir einen Einblick geben können.

Solltest du deinen Termin nicht wahrnehmen können, z. B. weil du krank bist, storniere ihn rechtzeitig, damit das Unternehmen Bescheid weiß und nicht auf dich wartet.

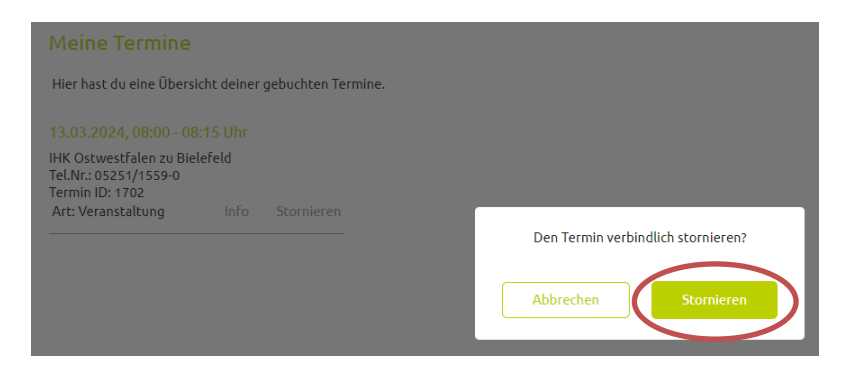

In der Übersicht deiner Terminbuchungen findest du eine entsprechende Funktion "Stornieren".